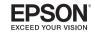

# **GPS Running Watch** ProSense 17

## **Quick Start Guide**

Make sure to read the Notices sheet and online User's Guide before using the product to ensure safe use.

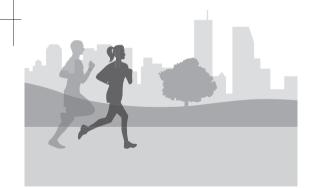

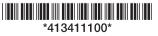

# **Buttons**

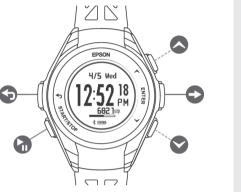

- Back
- Start/Stop
- Enter
- **Down**

# Charging the Watch

Use the included USB charging clip to charge the watch.

2 Connect the USB cable to your PC or the

Make sure the watch is fully charged before

optional AC adapter.

you remove the clip.

1 Connect the USB charging clip to the watch. 1 On the watch, select your language and

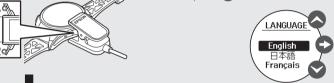

2 Select **Set by Phone** and press **Enter**.

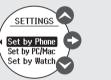

2 Setting Up the Watch and App

The Settings screen appears on the watch after

you remove the USB charging clip.

ess 🔁 Enter.

**Note:** You can also use a PC to configure the watch or you can configure the watch on its own. See the online *User's Guide* for more information.

- 3 Download and install the Epson View app from your smartphone's app store.
- 4 Launch the Epson View app and create an account or log in. After you finish this process, the initial Settings screen appears on your smartphone.

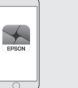

5 Note the code that appears on the watch.

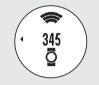

6 Select **ProSense 17** from the list on your smartphone, then follow the instructions to pair your watch and your phone.

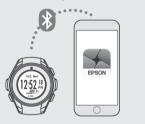

The Time screen appears on the watch when the process is complete.

**Note:** You can pair the watch with your smartphone at any time by selecting My **Watch** in the Epson View app.

# 3 Using Your Watch

### Selecting a Workout Mode

1 Press down on the Time screen to display the workout mode screen.

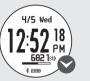

Note: You can press Start/Stop on the Time screen to quickly start a workout.

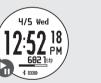

or down 2 Press Aug own to select the desired activity.

The following workout modes are available:

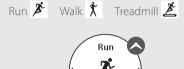

ss 🕝 Start/Stop while outdoors with no

obstacles overhead to start GPS calibration.

Locating GPS

You can start your workout when the

For increased GPS accuracy, wait at least 15

minutes before starting your workout. You

calibration the first time you use the watch or if you do not use it for a few months.

only need to perform this extended GPS

Measurement screen appears.

Distance traveled will be estimated until the GPS signal is fully acquired.

• Press **Enter** to start the workout.

restart GPS calibration.

• Move to an area with no obstructions

overhead and then press 🕤 back to

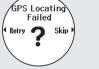

### **Starting a Workout**

of the following:

Press Start/Stop on the Measurement screen to start a workout.

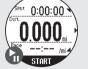

**Note:** If you see the message below, do one ss **Enter** during a workout to start and record a new lap.

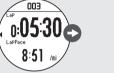

Press Qup or down during a workout to change the measurements that appear. See the online *User's Guide* for more information.

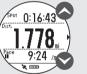

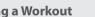

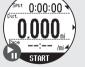

# 3 Using Your Watch (Continued)

### Saving a Workout

1 Press Start/Stop to pause the workout.

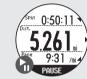

2 Select **Save** and then press **Enter**.

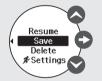

The workout summary appears.

3 Press Qup and Qdown to scroll through the workout summary.

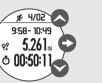

ss **Enter** to return to the Time screen.

### **Viewing Your Workout History**

1 On the Time screen, press **Enter** and select **History**.

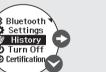

2 Select the desired workout and then press **Enter.** The workout data appears.

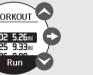

s 🔷 up and 🛇 down to scroll through the workout summary.

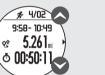

**Note:** To return to the Time screen, press and hold 숙 back.

ss 🛆 up on the Time screen to display the distance traveled, number of steps, calories burned, and sleep time for the current day.

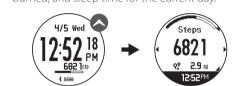

s **Enter** on the Track Activity screen to display a graph of your weekly activity including the current day.

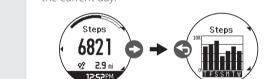

s back to display the previous screen.

### Additional Tips Checking Daily Activity Data

 To turn the watch on or off, press and hold Start/Stop.

- To return to the Time Screen at any time, press your watch. and hold 🕤 back.
- To start a new lap during a workout, press Enter.
- To turn on the backlight during a workout. press 🕤 back.

# Updating the Firmware

You can update your watch's firmware from the Epson View app. Select **My Watch**, then select the arrow next to the firmware version to update

> You can also visit www.epson.com/support (U.S.) or www.epson.ca/support (Canada) and search for your product to download the latest firmware. could lead to skin irritation or rash.

To check the version of the firmware on your watch, press Enter on the Time screen and then select **Settings** > **System** > **Ver. Info**.

# Caring for Your Watch

Your ProSense product is made from materials commonly used in watches and other consume products. Since you may wear your product over extended periods, including when you are exercising and sweating, it is important that you take care of your skin and your product according to these instructions. Prolonged wearing of your product without proper care

Please follow the precautions below to ensure full enjoyment and benefit of your ProSense product:

- Keep your product and skin clean.
- Keep your product and skin dry.
- Give skin a rest and some air.

Proper wear and care of your product is an important part of your enjoyment of this product. Make sure to see the online *User's Guide* for more detailed information on caring for your product.

# Where to Get Help

### Internet Support

Visit www.epson.com/support (U.S.) or www.epson.ca/support (Canada) and search for your product to find solutions to common problems. You can get tips, usage information, and FAOs, download utilities, view the *User's* Guide, or e-mail Epson.

### Telephone Support

Call (800) 241-5789, (562) 276-4394 (U.S.), or (905) 709-3839 (Canada), Support hours are 6 AM to 8 PM, Pacific Time, Monday through Friday and 7 AM to 4 PM, Pacific Time, Saturday. Days and hours of support are subject to change without notice. Toll or long distance charges may apply le brouillage est susceptible d'en compromettre le fonctionnement.

# **EPSON**

Certification information

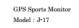

FCC ID: BKMAP008

CAN ICES-3 (B) /NMB-3 (B) IC: 1052F-AP008

### FCC/IC Notices

This transmitter must not be co-located or operated in conjunction with any other antenn

This device complies with Part 15 of FCC Rules and Industry Canada licence-exempt RSS standard(s). Operation is subject to the following two conditions: (1) this device may not cause interference, and (2) this device must acceptany interference, including interference that may cause undesired operation of this device.

Le présent appareil est conforme aux la partie 15 des règles de la FCC et CNR d'Industrie Canada applicables aux appareils radio exempts de licence. L'exploitation est autorisée aux deux conditions suivantes : (1) l'appareil ne doit pas produire de brouillage, et (2) l'utilisateur de l'appareil doit accepter tout brouillage radioélectrique subi, même si

Changes or modifications not expressly approved by the party responsible for compliance could void the user's authority to operate the equipment.

\*\*Explanation that an SAR examination is unnecessary with Portable equipment\*\*

This equipment complies with FCC/IC radiation exposure limits set forth for an uncontrolled environment and meets the FCC radio frequency (RF) Exposure Guidelines and RSS-102 of the IC radio frequency (RF) Exposure rules. This equipment has very low levels of RF energy that are deemed to comply without testing of specific absorption ratio

Cet équipement est conforme aux limites d'exposition aux rayonnements énoncées pour un environnement non contrôlé et respecte les règles les radioélectriques (RF) de la FCC lignes directrices d'exposition et d'exposition aux fréquences radioélectriques (RF) CNR-102 de l'IC. Cet équipement émet une énergie RF très faible qui est considérée conforme sans évaluation du débit d'absorption spécifique (DAS).

### Note: This equipment has been tested and found to comply with the limits for a Class B

\*\*Explanation of the EMC demand part of the United States. \*\*

digital device, pursuant to part 15 of the FCC Rules. These limits are designed to provide reasonable protection against harmful interference in a residential installation. This equipment generates, uses and can radiate radio frequency energy and, if not installed and used in accordance with the instructions, may cause harmful interference to radio communications. However, there is no guarantee that interference will not occur in a particular installation. If this equipment does cause harmful interference to radio or television reception, which can be determined by turning the equipment off and on, the user is encouraged to try to correct the interference by one or more of the following

- -Reorient or relocate the receiving antenna
- -Increase the separation between the equipment and receiver.
- -Connect the equipment into an outlet on a circuit different from that to which the receiver
- -Consult the dealer or an experienced radio/TV technician for help.

Epson America, Inc.

3840 Kilrov Airport Way Long Beach, CA 90806 U.S.A Tel: 562-290-5254

EPSON is a registered trademark and EPSON Exceed Your Vision is a registered logomark of Seiko Epson Corporation. The Bluetooth wordmark is owned by Bluetooth SIG, Inc. General Notice: Other product names used herein are for identification purposes only and may be trademarks of their respective owners. Epson disclaims any and all rights in those

This information is subject to change without notice. © 2017 Epson America, Inc., 5/17

Printed in China

CPD-54143